#### **Socrative Quickguide**

### What is it?

Socrative is a student response system, that lets teachers ask questions and engage their students with educational activities on tablets, laptops and smartphones.

Limit of 50 users.

### Sign up

1. Sign up at b.socrative.com by clicking 'Get account'.

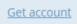

### How to make a quiz/question

- 1. Go to the dashboard or sign in at b.socrative.com and click the tab 'Quizzes'.
- QUIZZES

2. Click 'Add Quiz'.

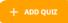

- 3. Give your quiz a name and decide on the type of the first question: 'Multiple Choice', 'True / False' or 'Short Answer'.
- 4. Fill in the question (and possible answers if it's a multiple choice question).
- 5. Add more questions to your quiz at the bottom of the page if needed.
- 6. Click 'Save & Exit' in the top right corner.

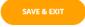

#### How to run a premade quiz

1. Go to the dashboard or sign in at b.socrative.com and click the tab 'Launch'.

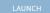

- 2. Choose the quiz you want (if you don't see it, change to the tab 'All').
- 3. Choose 'Teacher Paced' (if you want to control the flow of questions).
- 4. If you want student responses to be anonymous, toggle 'Disable Students Name' to 'On'.

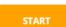

- 5. Click 'Start'
- 6. Click 'How'd we do' to make live results visible/invisible.

## How students find the quiz

1. Students find the quiz on their computer, tablet or phone by typing in the "Room name/number" at <a href="www.socrative.com">www.socrative.com</a>. NB. The room name/number is always visible at the top of the teacher's screen.

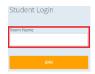

| 546464646 | j |  |
|-----------|---|--|
|           |   |  |

## How to ask a question on the fly - Quick Questions

1. Sign in at socrative.com and click the tab 'Launch'.

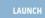

- 2. Decide on the type of the question: 'Multiple Choice', 'True / False' or 'Short Answer'.
- 3. If using the 'Short Answer', you have the option to let the students vote on the best answer. Just click 'Start Vote' after at least two students have submitted their answer.

# How to customize the name of your room

- 1. Sign in at b.socrative.com and click the tab 'Rooms'.
- 2. Click the 'pencil' next to the room name and change the name of your room.

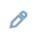

## **How to find reports**

1. Sign in at b.socrative.com and click the tab 'Reports'.

REPORTS

- 2. Click on 'Show reports' (the eye) and click 'get reports'
- 3. Choose how you would like to receive the report (e.g. mail or download).

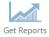